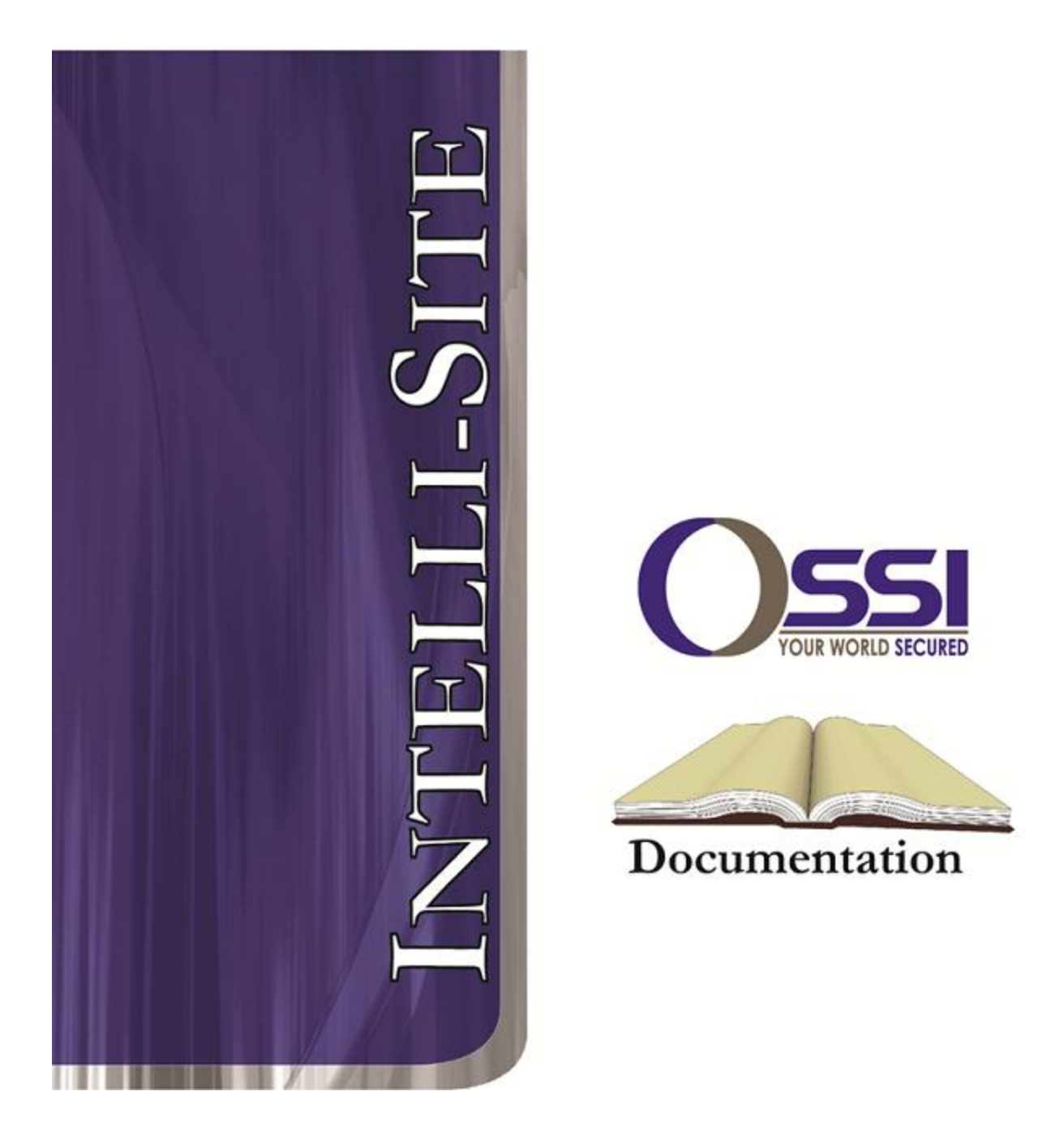

## GE Kalatel DVRME Video RTU Guide **Version 3.x**

## **OSSI**

**W228 N727 Westmound Dr Waukesha WI 53186 USA TEL: 262-522-1870 FAX: 262-522-1872 Ossi-usa.com**

# **Intelli-Site**

## **Security Management Software GE Kalatel DVRME Video RTU Guide**

PC Software RTU Interface Guide For Windows 7 SP1, 2008 R2 SP1, XP SP3 & 2003 SP2

> Version 3.x **Copyright © 1999 – 2012 OSSI, LLC.**

**2 Copyright © 1999- 2012 OSSI, LLC.** 

## <span id="page-2-0"></span>**Copyright**

Copyright © 1999-2012 OSSI, LLC. All rights reserved.

Information in this document is subject to change without notice. The software described in this document is furnished under a license agreement or nondisclosure agreement. The software may be used or copied only in accordance with the terms of those agreements. No part of this publication may be reproduced, stored in a retrieval system, or transmitted in any form or any means electronic or mechanical, including photocopying and recording for any purpose other than the purchaser's use without the written permission of OSSI

**OSSI** W228 N727 Westmound Dr Waukesha WI 53186 TEL: 262-522-1870 FAX: 262-522-1872

#### <span id="page-2-2"></span><span id="page-2-1"></span>**Trademarks**

**Intelli-Site**® is a registered trademark of OSSI LLC. **Intelli-Site**® is registered in U.S. Patent & Trademark Office.

All other registered and unregistered trademarks are the sole property of their respective owners.

## **Table of Contents**

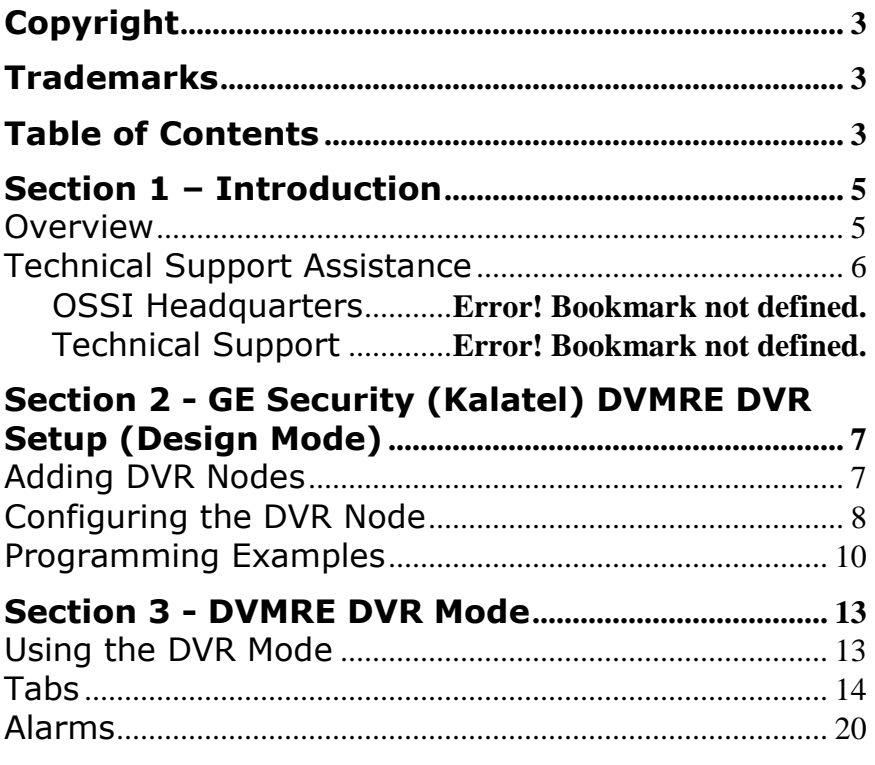

## <span id="page-4-1"></span><span id="page-4-0"></span>**Section 1 – Introduction**

This section describes the following:

- Overview
- Technical Support Assistance

#### *Overview*

The GE Security (Kalatel) DVMRE Video RTUs (Receiver/Transmitter Units) are the Intelli-Site software representations of the GE Security (Kalatel) DVMRE Digital Video Recorders (DVR). For purposes of this document, the term RTU is synonymous with a GE Security (Kalatel) DVMRE DVR and the term DVMRE with GE Security (Kalatel) DVMRE.

## <span id="page-5-0"></span>*Technical Support Assistance*

#### **OSSI Headquarters**

W228 N727 Westmound Dr. Waukesha WI 53186 USA Tel: 262-522-1870 Fax: 262-522-1872

#### **Technical Support**

Technical support is available via Telephone, Fax or Email. Contact OSSI Technical Support 8:00 AM to 5:00 PM Central Standard time. If calling after hours, please leave a detailed voice mail message, and someone will return your call as soon as possible.

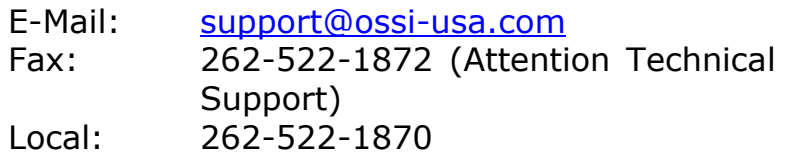

When calling, please be at the computer prepared to provide the following information:

• Product version number, found by selecting

the **About** button from the Intelli-Site Menu Application Bar.

- Product serial number used for registration.
- The type of computer being used including, operating system, processor type, speed, amount of memory, type of display, etc.
- Exact wording of any messages that appear on the screen.
- What was occurring when the problem was detected?
- What steps have been taken to reproduce the problem?

## <span id="page-6-1"></span><span id="page-6-0"></span>**Section 2 - GE Security (Kalatel) DVMRE DVR Setup (Design Mode)**

This section discusses the setup of DVMRE DVRs in the project in Graphic Design mode.

#### *Adding DVR Nodes*

DVMRE DVR nodes are identified as Kalatel Calibur in the Add Node dialog (see figure below):

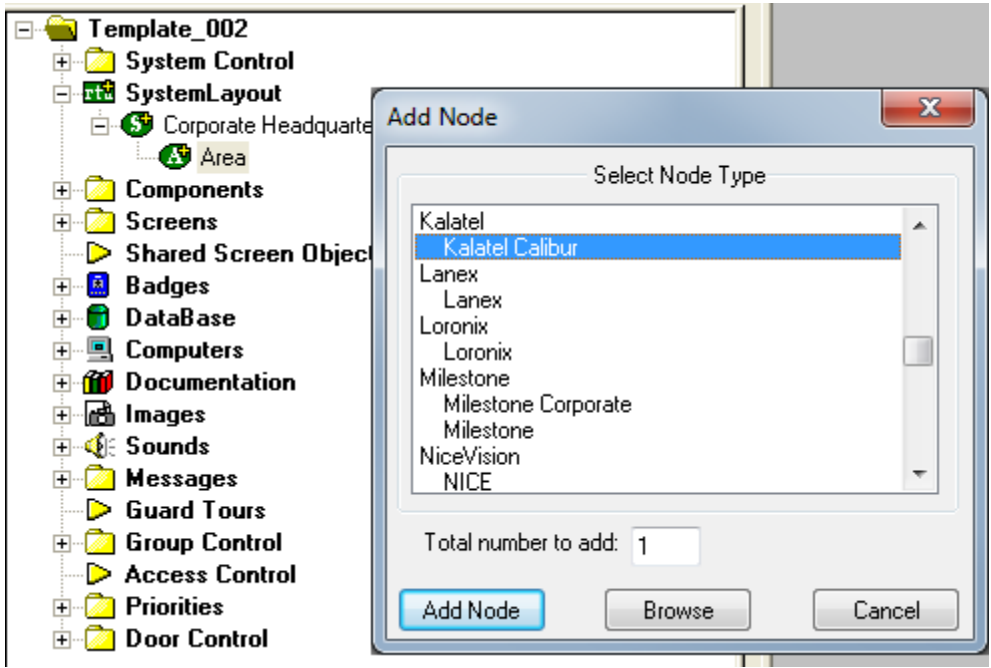

As displayed, the first step is to add a 'Kalatel Calibur' node from the list in the 'Add Node' dialog. Once this has been added, the user can begin configuring the RTU. A separate Kalatel Calibur RTU must be added for each DVMRE in the system.

The Kalatel Calibur node, when expanded consists of the following subnodes (as shown in the illustration below):

• Kalatel DVR - The parent node that allows for general configuration of each DVMRE.

- Cameras Lists all of the Cameras (up to 16 video input channels) associated with the DVMRE.
- Video Viewing/Playback Playback commands including play, fast forward, rewind, etc.
- Screen Views Change the layout displayed in the video control to one of these pre-defined views.
- Navigation- DVR Menu navigation (Enter, arrow, etc.).
- Alarm/Camera I/O points
- General/System Commands
- Non-Front Panel Actions

#### 白画 Kalatel DVR

- 中**画**Cameras
- + Fi- And Video Viewing/Playback
- 由 **And** Screen Views
- 由 图 Navigation
- 由 图 Alarm/Camera
- 中価 General/System Commands
- ∔ <u>A#1</u> NON-Front Panel Actions

## <span id="page-7-0"></span>*Configuring the DVR Node*

After a Kalatel DVR node has been added it needs to be configured. This is accomplished by selecting the properties of the Kalatel DVR node:

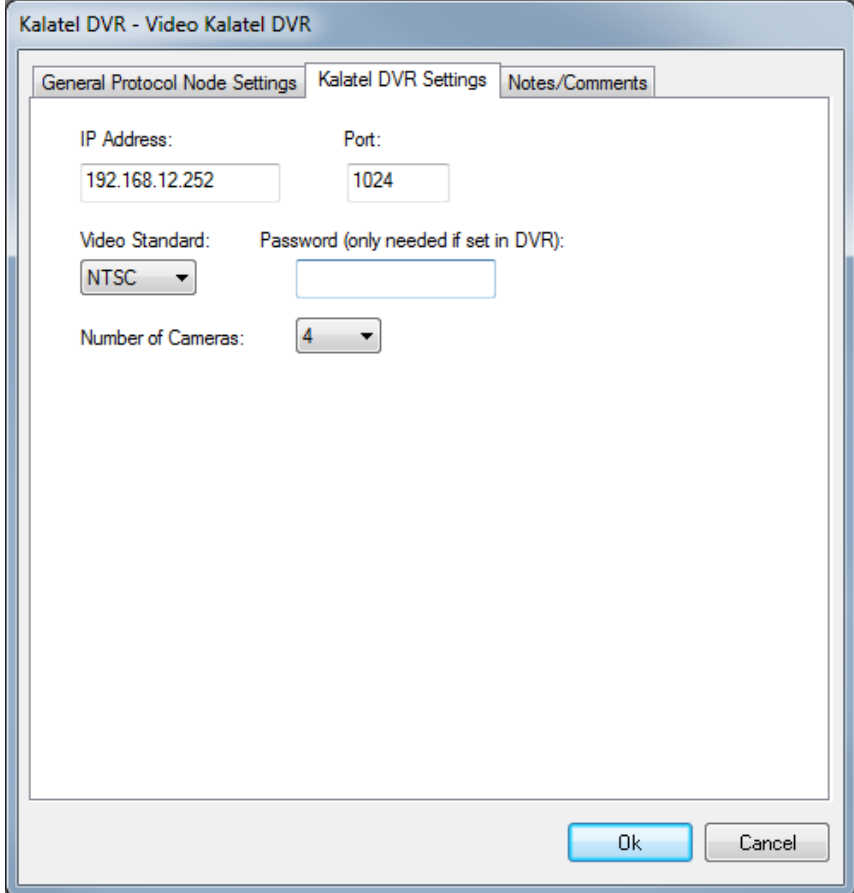

Select the 'Kalatel DVR Settings' tab. Fill out the following required information:

**IP Address:** Enter the IP address of the DVR.

**Port:** The default port is 1024.

**Video Standard:** Select NTSC or PAL (as appropriate) from the drop-down menu.

**Password (Only Needed if set in DVR):** Enter the password if required.

**Number of Cameras:** Select the number of camera channels (dependent on the model of DVMRE) available on the DVMRE. Choose between 4, 8, 9, 10 and 16.

## <span id="page-9-0"></span>*Programming Examples*

The following section describes some basic programming for DVMRE RTU functionality in Run Mode:

The first step in adding DVMRE RTU functionality is to create a Video Display Object. The Video Display Object is the display target for any GE Security (Kalatel) DVMRE Video Channel (Camera). You can add as many Video Display Objects to a Screen as you need.

1. In Design Mode Drag-and-Drop a Video Display from the Components Directory on to the Screen.

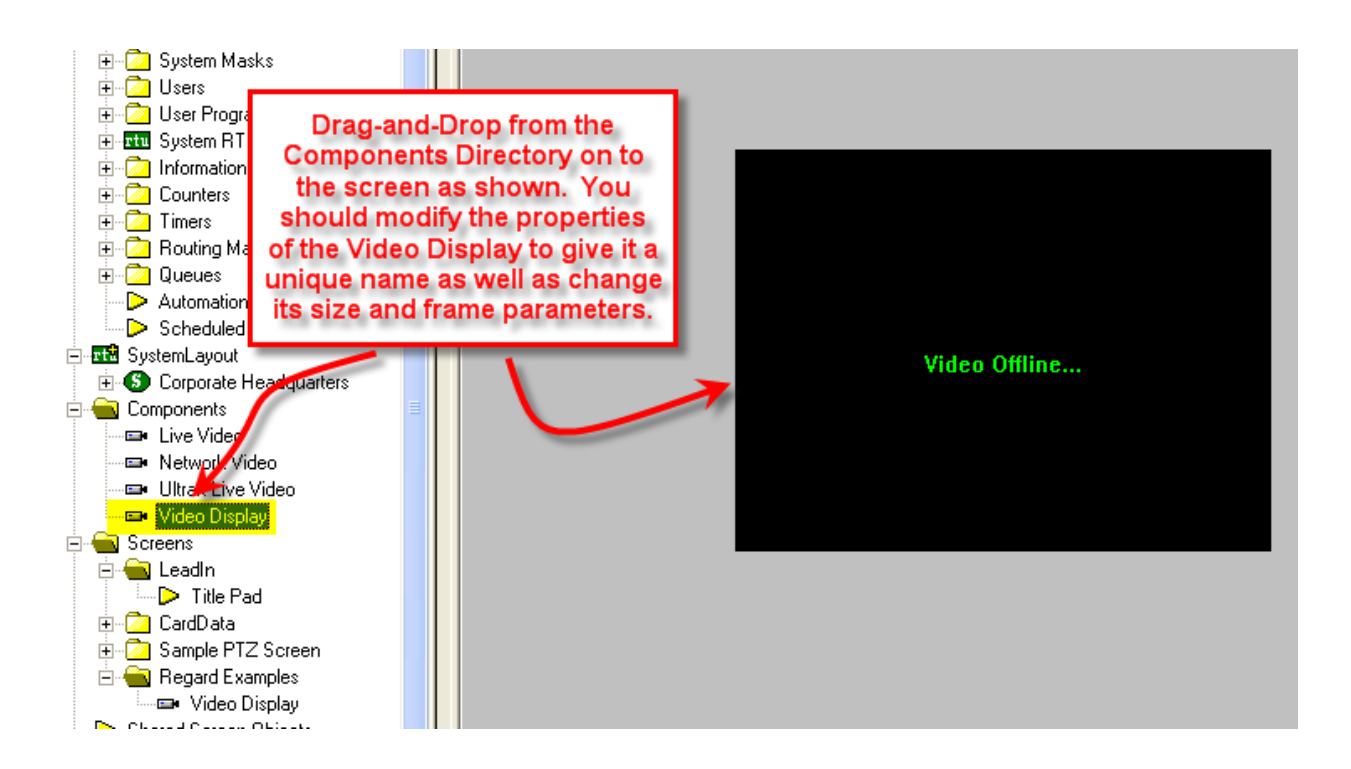

2. Create a control Screen Object (a button or icon) that directs a video channel (Camera) to the Video Display. The Action for any DVMRE command is always SendCommand, and the Target may be any Subnode in the DVMRE RTU. In the following example we are sending live video stream (Camera) to the Video Display Object that we created in the previous step.

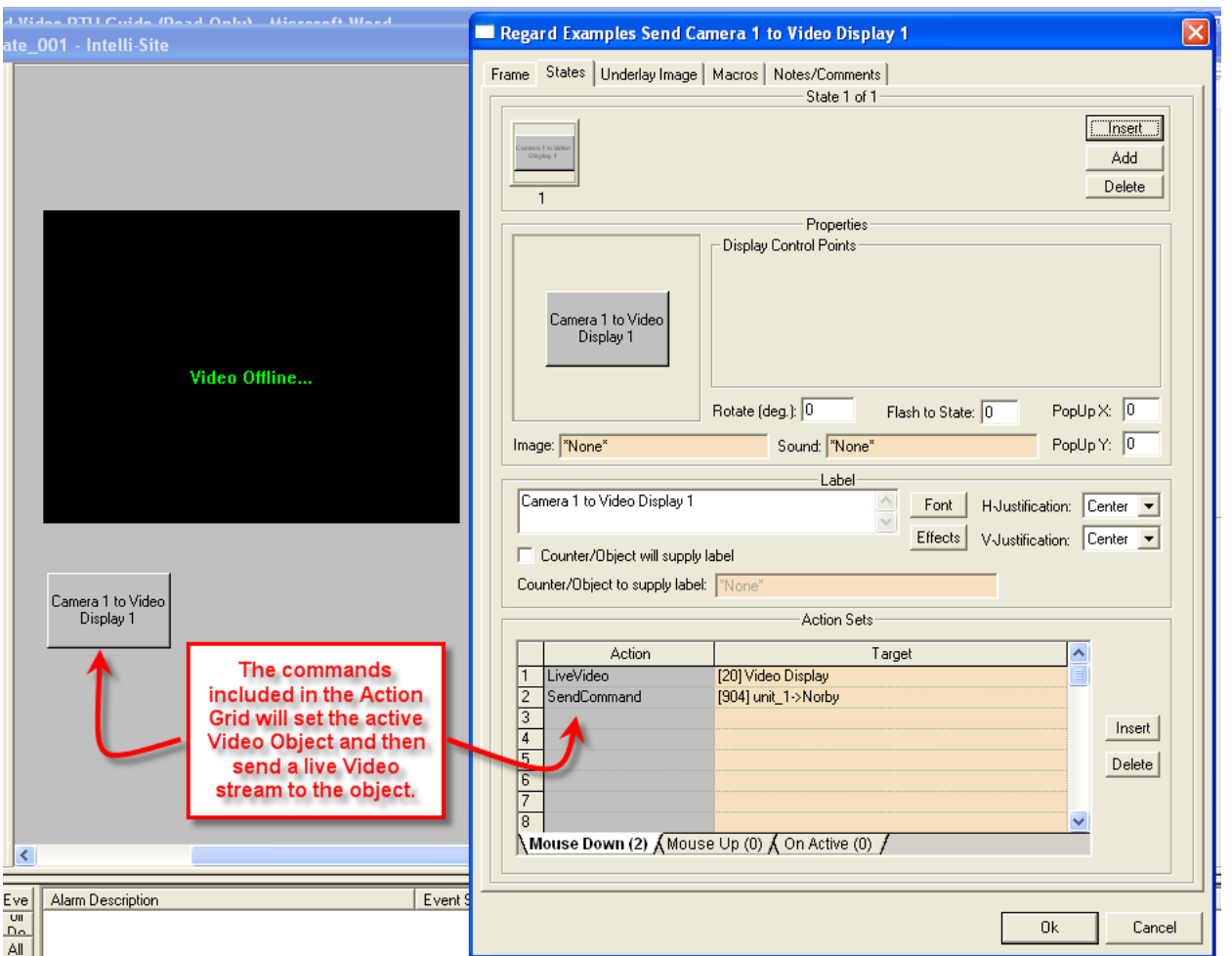

3. In Run Mode select (mouse-down) the button. The resultant display should be live streaming video to the Video Display Object:

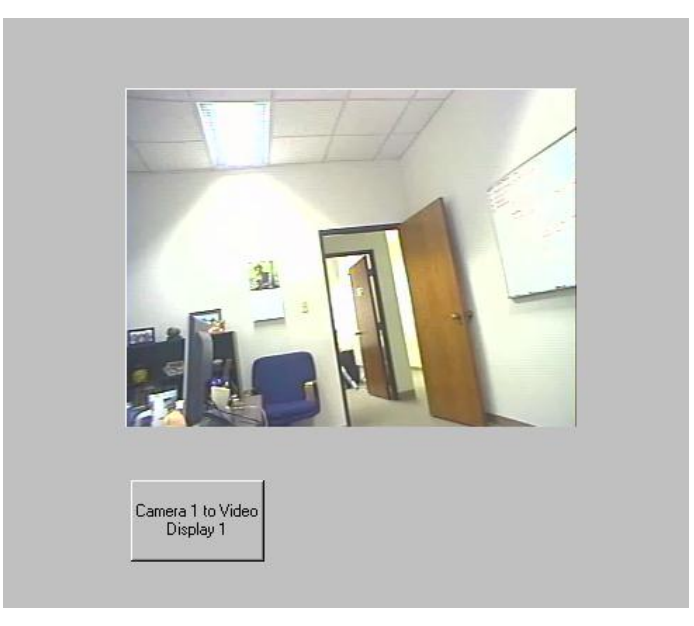

- 4. Additional video-related commands can be set up as SendCommand action targets, such as:
	- a. Play Video Restarts a paused video stream.
	- b. Pause Video Temporarily pauses a video stream.
	- c. Stop Video Stops the current video stream.
- 5. Relays can be set on and off by setting up a button whose Action is SendCommand against the Output Node's On or Off subnodes.
- 6. Preset Nodes, when used as targets of the SendCommand action, perform the action of going to that preset.

## <span id="page-12-0"></span>**Section 3 - DVMRE DVR Mode**

This section discusses the use of the DVMRE DVR Multi View Mode.

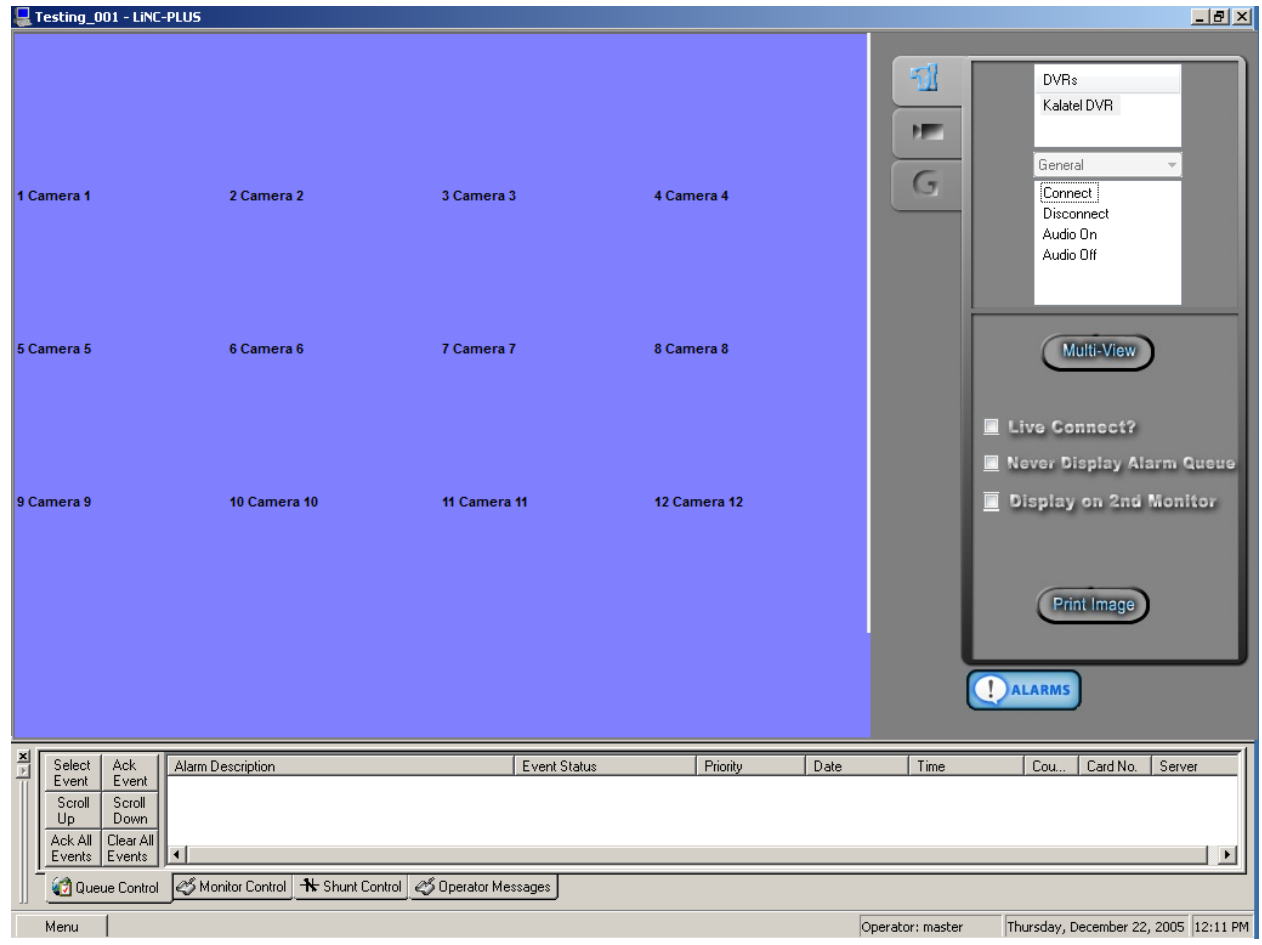

## <span id="page-12-1"></span>*Using the DVR Mode*

 $\bullet$  Click on the  $\mathcal K$  icon on the Application Menu bar.

#### <span id="page-13-0"></span>*Tabs*

• On tab  $1 \frac{100}{100}$ , double click on the DVR your choice. This will start a video feed for all DVR's cameras.

- a. DVRs This window will list all of the DVR nodes in the Design Mode tree. You can display all available channels for a specific DVR by Dragging and Dropping the selected DVR on to the Video Display Area.
- b. Commands list To execute a command, simply double-click the item.
- c. Multi-View- When a camera feed is clicked, it is enlarged to encompass the entire video area. Selecting the 'Multi-View' button will return the video area to the multi-camera view.
- d. Live Connect? Select this checkbox to view live video streams, unselect it to view recorded video (playback).
- e. Never Display Alarm Queue Select this checkbox to suppress the alarm queue from appearing as alarms come into the workstation.
- f. Display on  $2^{nd}$  Monitor Select this checkbox to have the entire DVRMRE Video Mode screen automatically pushed and displayed on a secondary monitor.
- g. Print Image Send the currently displayed video screen contents to the default printer.

2. On the 'PTZ' tab  $\Box$ , use the controls to move PTZ-enabled cameras:

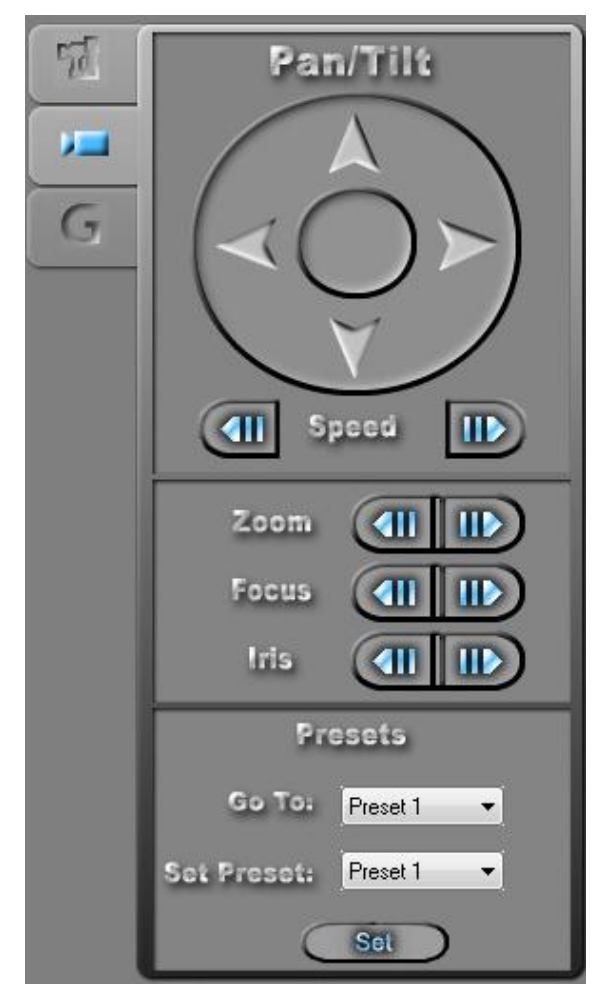

- a. Pan/Tilt The arrows will move the camera in the chosen direction.
- b. Speed PTZ camera movements have 10 speeds. The default speed is 5. Use the arrows here to increase or decrease the PTZ speed.
- c. Zoom The left arrow zooms out, the right arrow zooms in.
- d. Focus The left arrow focuses far, the right arrow focuses near.
- e. Iris The left arrow closes the iris, the right arrow opens the iris.
- f. Go To Selecting a preset here will move the camera to the selected preset.
- g. Set Preset Select a preset, then click the 'Set' button to store the current position and focus/zoom/iris of the selected camera.

3. On the 'Playback' tab  $\Box$ , use the controls to search and playback recorded video:

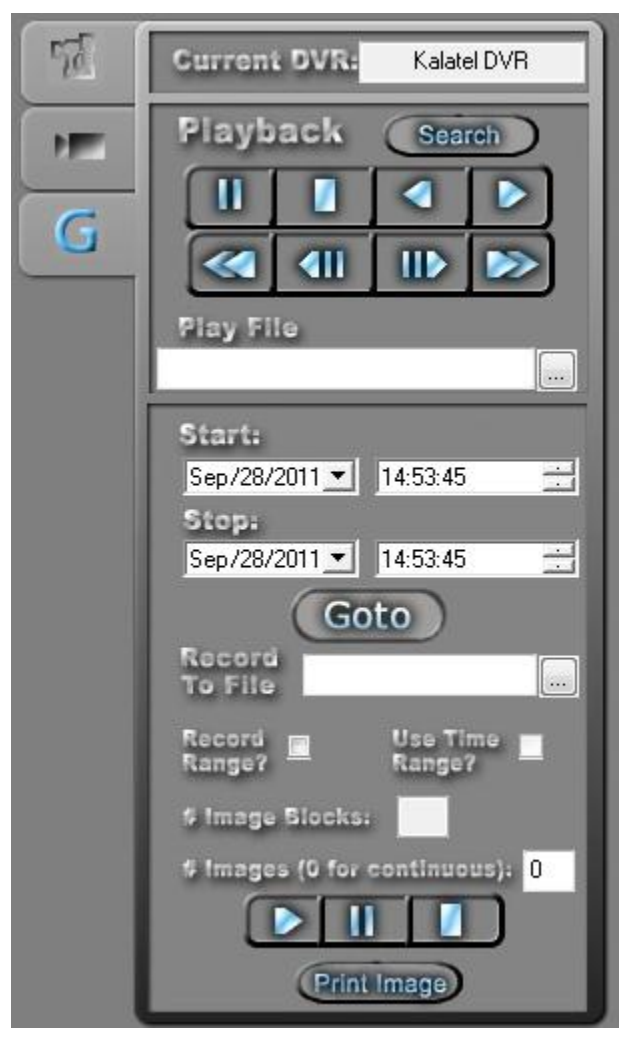

- a. Current DVR This control displays the current DVR to be used for search and playback of recorded video.
- b. Playback buttons-

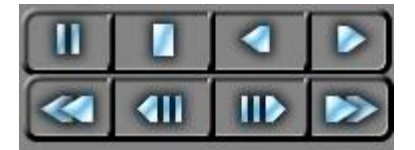

Top-left to bottom-right: Pause, Stop, Play in reverse, Play forward, rewind, step back 1 frame, step forward 1 frame, and fast forward.

- c. Play File Select a .RDB media file for playback.
- d. Start and Stop Date/Times These date/times control both playback via 'Goto' aswell as the 'Record to File' feature.
- e. 'Goto' Using the date/time controls above, goto a specific point in time for playback.
- f. Record To File- Select a filename where the current video stream will be recorded. In order to use the Recording options here, a playback connection must have already been established. If the current connection is live, these recording options will not be available.
- g. Record Range? Select this option to record a specific number of images designated in the '# Image Blocks' field.
- h. Use Time Range? Use the select range from the above date/time controls to determine the video to be recorded.
- i. Recording buttons –

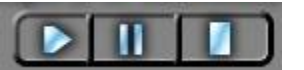

Left to right- Start recording, pause recording, and stop (close) the recording.

- j. Search Click this button to display the 'Search DVR' dialog. Before clicking this button, a connection must have already been established to the DVR (either live or playback):
- k. Print Image Send the currently displayed video screen contents to the default printer.

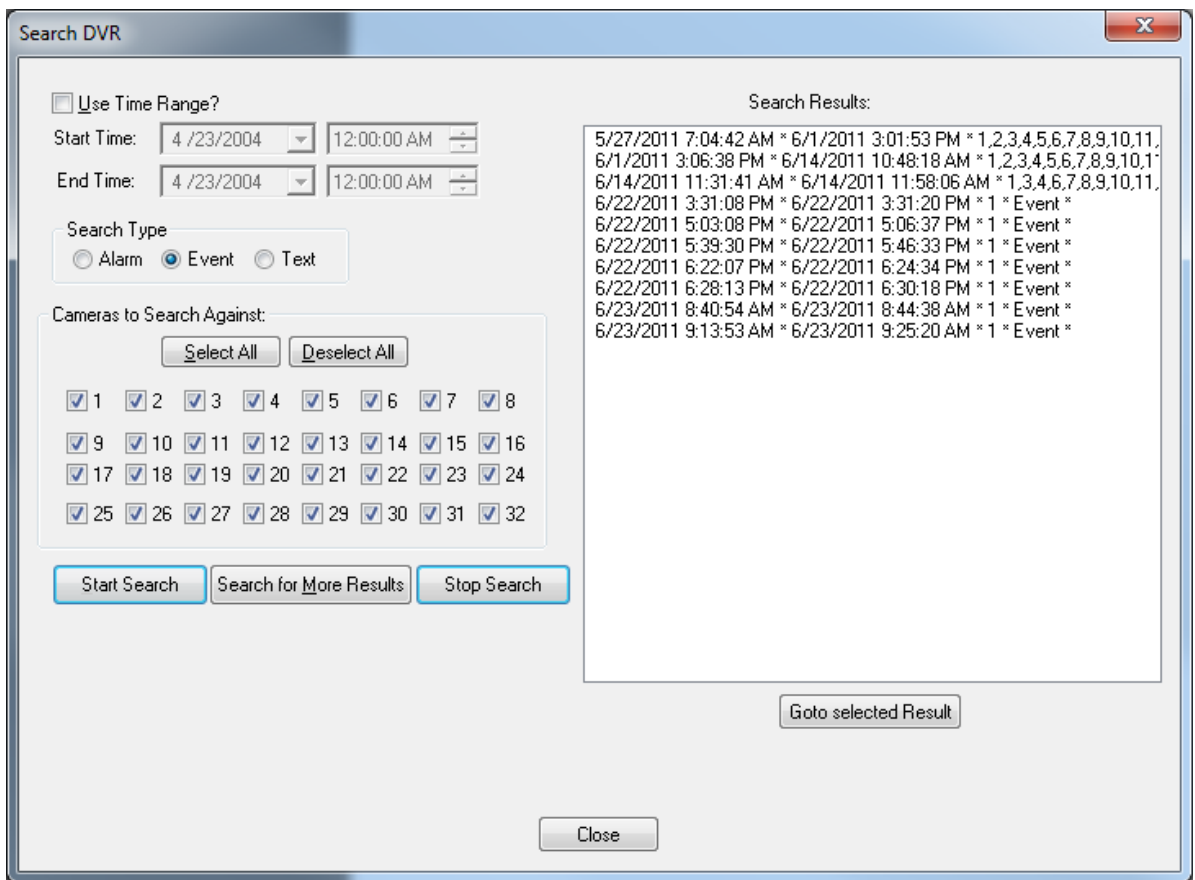

- Use Time Range? When selected, the search results are limited to video recorded within the selected start/stop times.
- Search Type- Select the type of Search desired.
- Cameras to Search Against- Select the desired cameras; a recording may be tied to multiple cameras (e.g. an Alarm that is associated with cameras 1 and 2).
- Start Search Begin the search.
- Search for More Results Results are for a search may be returned in batches. Select this button to check for further search results.
- Stop Search- Stop the current search.

#### <span id="page-19-0"></span>*Alarms*

DALARMS

This feature brings up a dialog that can be used to search for alarm events associated with Kalatel DVMRE cameras.

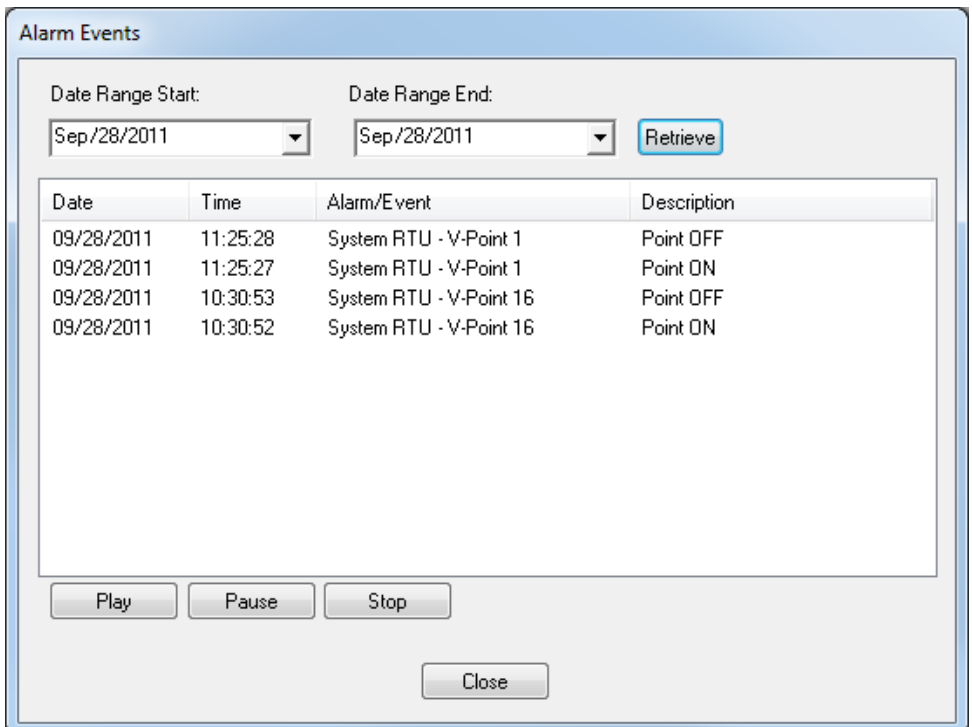

To associate a DVMRE camera with an alarm, drag and drop a DVMRE Camera into the 'Camera or System Monitor' field on the properties of an I/O point:

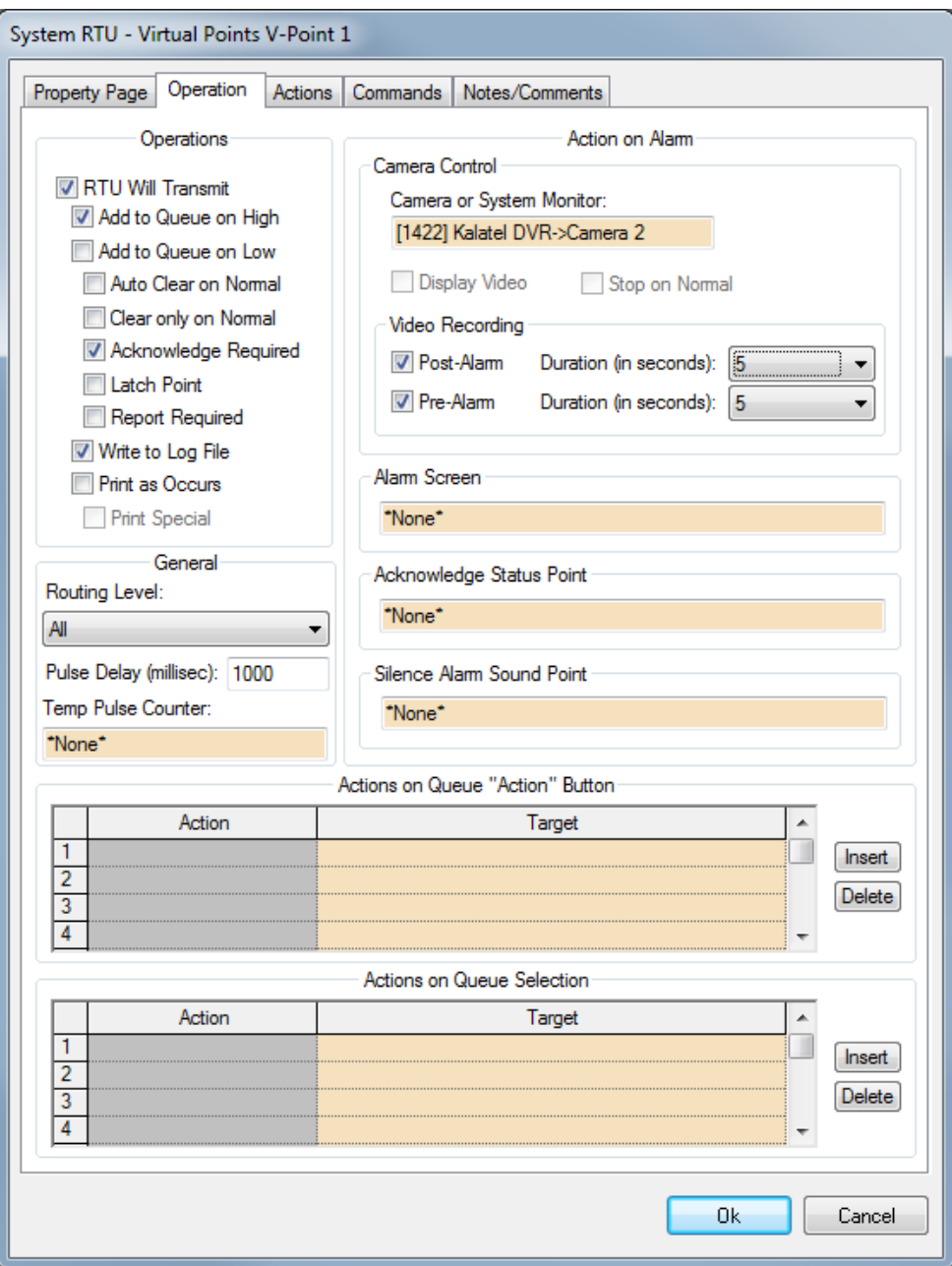